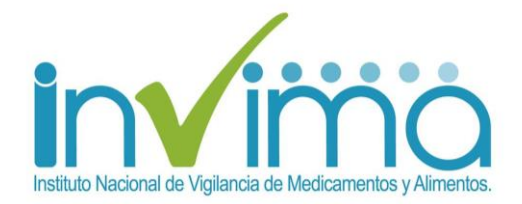

# **MANUAL DE OPERACIÓN REGISTRO APLICATIVO WEB PROGRAMA NACIONAL DE TECNOVIGILANCIA**

Teen <del>et</del> Vigilancia

# El uso seguro de los dispositivos médicos

Grupo de Tecnovigilancia Dirección de Dispositivos Médicos y Otras Tecnologías INVIMA

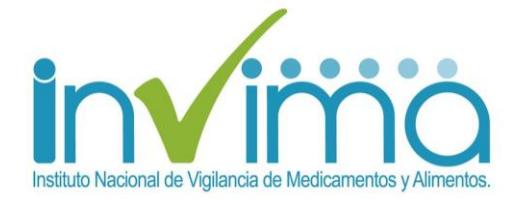

# 1. INGRESO Y REGISTRO DE USUARIOS

## **1.1. INGRESO Y/O REGISTRO A LOS FORMULARIOS DE TECNOVIGILANCIA**

El Programa Nacional de Tecnovigilancia - INVIMA dispone de un aplicativo para registro de eventos e incidentes adversos al uso de dispositivos médicos los cuales pueden ser reportados por los actores del nivel local correspondiente a:

- Prestadores de Servicios de Salud
- Profesionales de la Salud Independientes
- Fabricantes
- Importadores

Para ingresar y diligenciar los reportes requieren del registro y aprobación para activación del usuario y la contraseña para diligenciar los siguientes formularios:

- Reporte de Eventos e Incidentes Adversos asociados al uso de Dispositivos Médicos (FOREIA001) por parte de Prestadores de Servicios de Salud, Fabricantes e Importadores
- Reporte de Informe de Seguridad, Alerta, Retiro Producto del Mercado o Hurto (RISARH006), por partes de Importadores, Fabricantes de Dispositivos Médicos
- Reporte Trimestral Sin Eventos e Incidentes Adversos asociados al uso de Dispositivos Médicos (RETSE008) por parte de Prestadores de Servicios de Salud, Fabricantes e Importadores
- Reporte Masivo Trimestral de Eventos e Incidentes Adversos No Serios asociados al uso de Dispositivos Médicos (RETEIM002) por parte de Prestadores de Servicios de Salud, Fabricantes e Importadores

El INVIMA dispone del ingreso a los siguientes formularios abiertos del Programa Nacional de **Tecnovigilancia** 

- Reporte Voluntario de Eventos e Incidentes Adversos asociados al uso de Dispositivos Médicos (FOREIU002), por parte de Pacientes, Operadores y Consumidores.
- Formulario de Inscripción a la Red Nacional de Tecnovigilancia (REDITV007) por parte de todos los actores del Programa.

**Nota 1:** Es importante indicar que las credenciales de acceso a los Programas de Farmacovigilancia, Reactivovigilancia y Tecnovigilancia son independientes dado que cuentan con Aplicativos soportados en plataformas distintas.

**Nota 2:** Desde el año 2012, el Programa Nacional de Tecnovigilancia cuenta con dos opciones de registro para los Actores del Programa, el primero relacionado con la Inscripción a la Red Nacional de Tecnovigilancia y el segundo con el Aplicativo Web de Tecnovigilancia el cual se describe en el presente manual.

Respecto a la primera opción los interesados en ser parte de esta Red Nacional de Tecnovigilancia en pro del mejoramiento de la seguridad de los Dispositivos Médicos en el país, pueden realizar la inscripción en

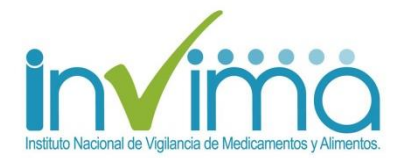

línea en el siguiente [Formulario de Inscripción a la Red Nacional de Tecnovigilancia \(REDITV007\) por](https://farmacoweb.invima.gov.co/TecnoVigilancia/faces/inscribirRed.xhtml)  [parte de todos los actores del Programa.](https://farmacoweb.invima.gov.co/TecnoVigilancia/faces/inscribirRed.xhtml) La confirmación de registro será enviada a su correo electrónico y deberá conservarla, puesto que la misma es exigible por las autoridades sanitarias como soporte de su Programa Institucional de Tecnovigilancia.

Una Institución puede tener múltiples funcionarios inscritos a la Red, pero sólo uno los representa como referente del Programa de acuerdo con el cargo que registre y las funciones asignadas

La Inscripción a la Red Nacional de Tecnovigilancia es independiente al registro en el Aplicativo Web, pero los dos son exigibles en cualquier momento por parte de las Autoridades Sanitarias.

## **1.2 INGRESO AL APLICATIVO WEB Y RECUPERACION DE CONTRASEÑA**

Si es la primera vez que accede a la aplicación y no tiene usuario ni contraseña, deberá presionar clic sobre el link llamado "**Registrarse**" que le permitirá acceder al formulario del registro de los datos. Así mismo el usuario tiene la opción de recuperar la contraseña asignada, en la opción "Olvidó su Clave", en caso que éste no la recuerde.

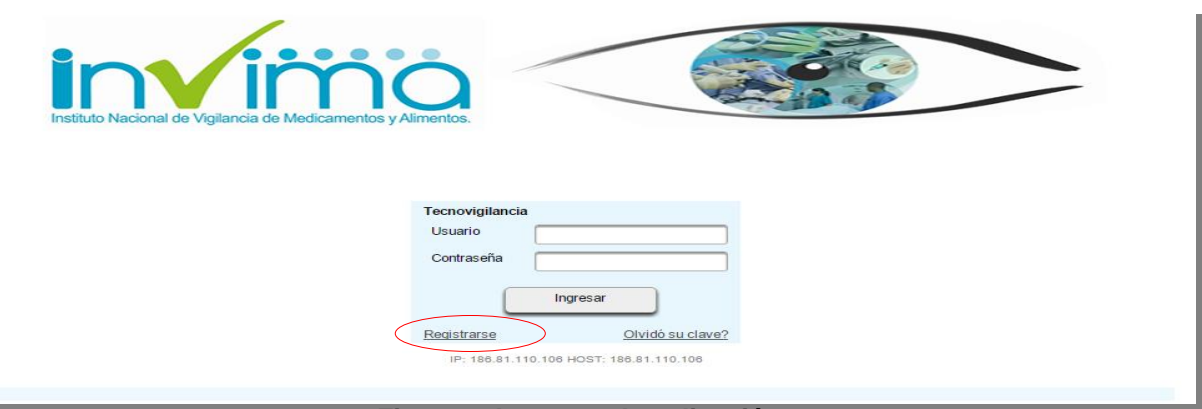

**Figura 1. Ingreso a la aplicación**

## **Descripción de campos**

- **Usuario:** Se debe ingresar el nombre del usuario asignado por la entidad para el acceso a la aplicación.
- **Contraseña:** Se debe ingresar la contraseña asociada al usuario, previamente registrada.

Estos campos son obligatorios para poder acceder al aplicativo.

## **Pasos para ingresar al Programa Nacional de Tecnovigilancia**

- 1. Ingresar usuario
- 2. Ingresar contraseña
- 3. Presionar el botón <<Ingresar>>

Ingresar

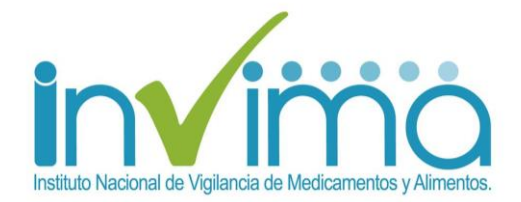

4. Si la información es correcta, podrá ingresar a los servicios ofrecidos por el INVIMA según el rol seleccionado:

# **ROL PRESTADOR DE SERVICIO DE SALUD Y PROFESIONALES DE LA SALUD INDEPENDIENTES**

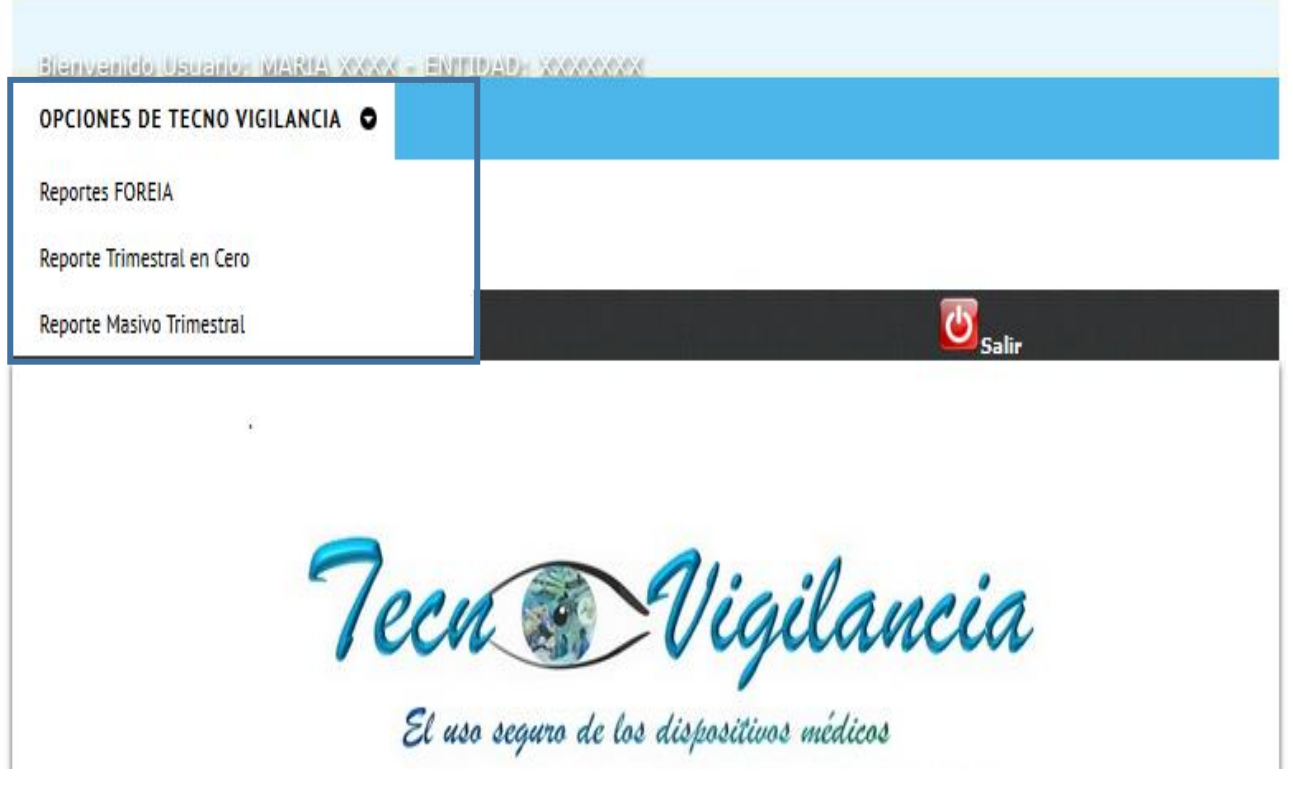

**Figura 2. Opciones de Tecnovigilancia para rol Prestador de Servicio de Salud y Profesional de la salud Independiente**

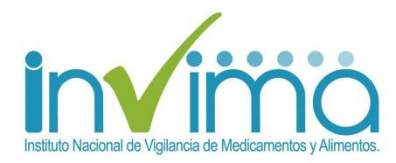

# **ROL FABRICANTE O IMPORTADOR DE DISPOSITIVOS MÉDICOS**

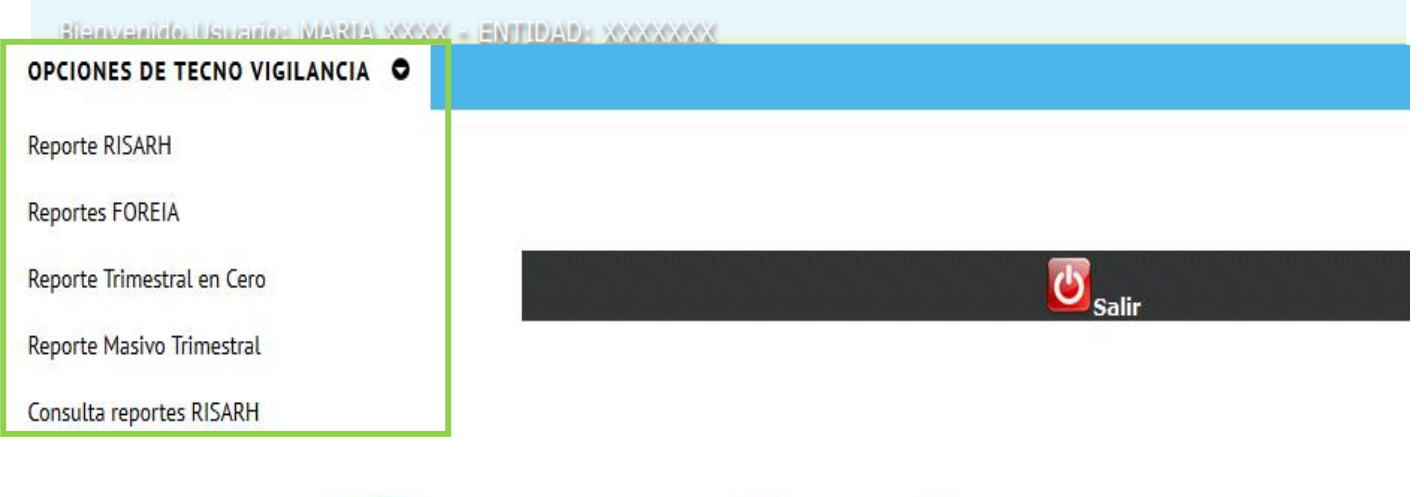

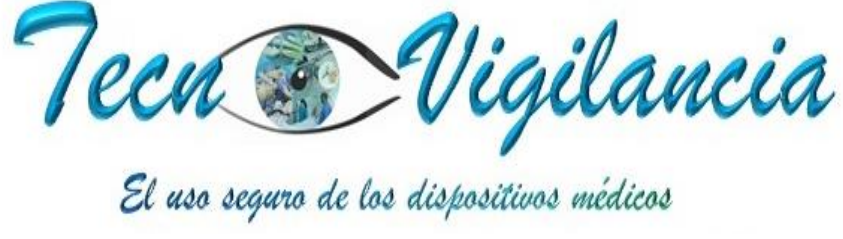

**Figura 4. Opciones de Tecnovigilancia para rol Fabricante o Importador de Dispositivos Médicos**

5. Si la información no es correcta, el sistema mostrará la siguiente ventana de error

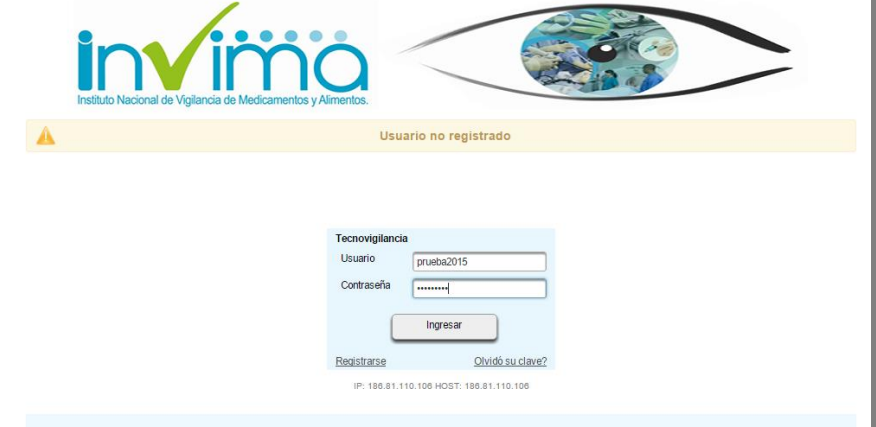

**Figura 5. Error de ingreso**

Página 5 de 12

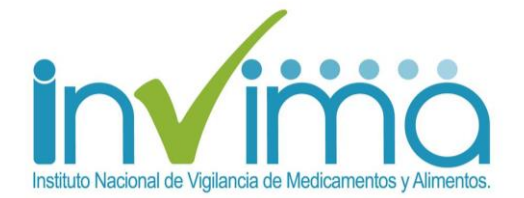

6. En caso de no recordar la contraseña debe ingresar el usuario y presionar el link "**Olvidó su clave**?"; el sistema mostrará otra ventana para recuperar la contraseña; para que el usuario ingrese la respuesta a la pregunta de seguridad que haya colocado en el momento de realizó el registro:

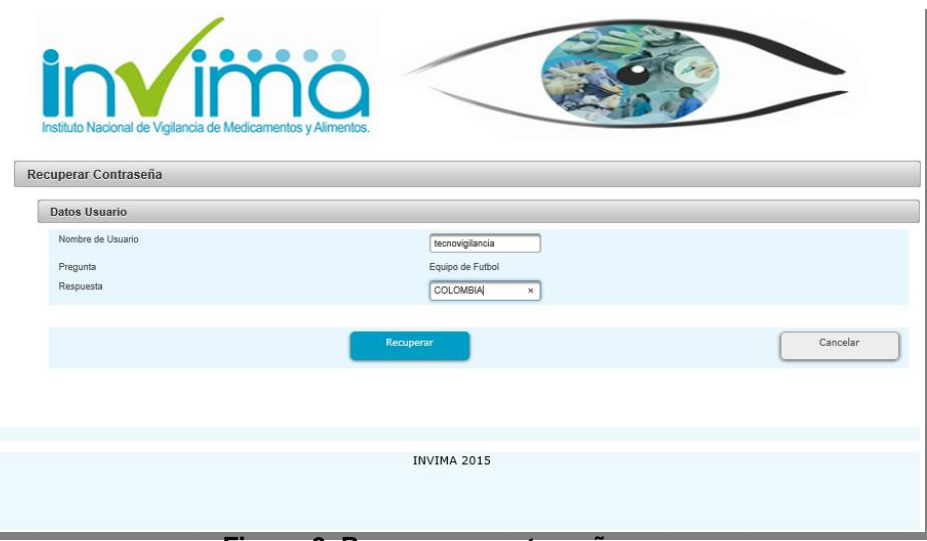

**Figura 6. Recuperar contraseña**

7. Digite el nombre de usuario, el sistema mostrará la pregunta de seguridad asignada en el momento del registro, una vez ingrese la respuesta correcta a la pregunta y presione el botón <<Recuperar>>

Recuperar el sistema enviará al correo electrónico con el cual se registró y se activó el usuario en el sistema, la respuesta de la solicitud para recuperación de la contraseña.

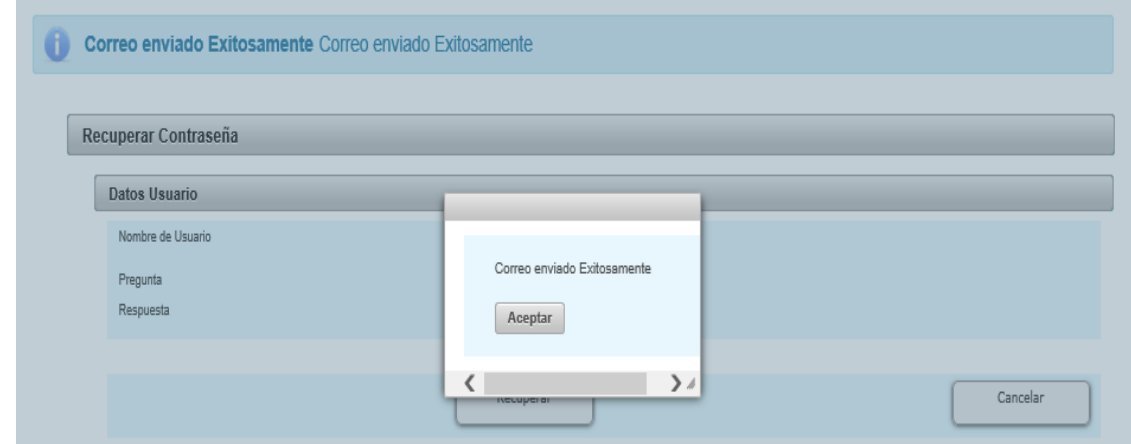

Modelo de correo electrónico enviado por el Aplicativo con las credenciales de acceso

**Bogotá D.C., dd/mm/aaaa**

**Doctor(a)**

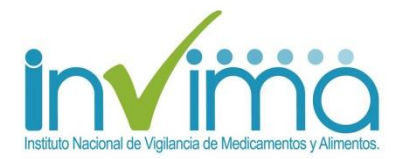

#### **PEPITO PEREZ**

Por medio del presente se le hace entrega de sus credenciales de acceso al Programa Nacional de Tecnovigilancia.

**Nombre de usuario:** tecnovigilancia **Contraseña:** Tecno12345

**Cordialmente,**

**Grupo de TecnoVigilancia Dirección de Dispositivos Médicos y Otras Tecnologías INVIMA Tel: (57-1) 2948700 Ext. 3880**

## **1.3 REGISTRO DE LOS ACTORES DEL PROGRAMA AL APLICATIVO WEB**

Si presiona el link **"Registrarse",** el sistema mostrará una página para diligenciar toda la información solicitada para la activación de su cuenta. Durante el proceso de registro de usuarios el aplicativo del Programa de Tecnovigilancia distingue entre MAYÚSCULAS, MINÚSCULAS y NÚMEROS, para el registro de los correos electrónicos y la asignacion de usuarios y contraseñas, por lo anterior se recomienda estar atento de la activación del teclado (mayúsculas y minúsculas) en el momento del registro para recordar el usuario, la contraseña, digitar de manera correcta los correos electrónicos para el envío de la respuesta aprobación o rechazo y de no olvidar la respuesta de seguridad (mayúsculas y minúsculas) en caso de olvido de la contraseña.

La creación del nombre de usuario debe cumplir los siguientes requisitos:

- Asigne un nombre que se relacione con la empresa o con temas de Tecnovigilancia, no cree usuarios personalizados, de lo contrario su solicitud será rechazada
- Debe empezar por una letra.
- Debe contener al menos 8 caracteres máximo 30.
- No debe incluir espacios ni caracteres especiales (ejemplo:  $\#$  o  $*)$ .

**Advertencia:** El nombre de usuario debe cumplir todos los criterios anteriores para permitir asignar la contraseña.

Para la asignación de la contraseña debe cumplir los siguientes requisitos:

- Debe empezar por una letra.
- Debe contener al menos 8 caracteres máximo 30.
- Debe contener al menos un número, un carácter en mayúsculas y otro en minúsculas.
- No debe incluir espacios ni caracteres especiales (ejemplo: # o \*).

**Advertencia:** La contraseña distingue entre MAYÚSCULAS y MINÚSCULAS, además debe cumplir con todos los criterios anteriores para facilitar la pregunta y respuesta de seguridad en caso de olvido de la contraseña.

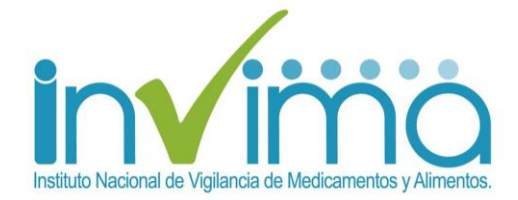

# A continuación se muestra el formulario de registro y proceso de activación.

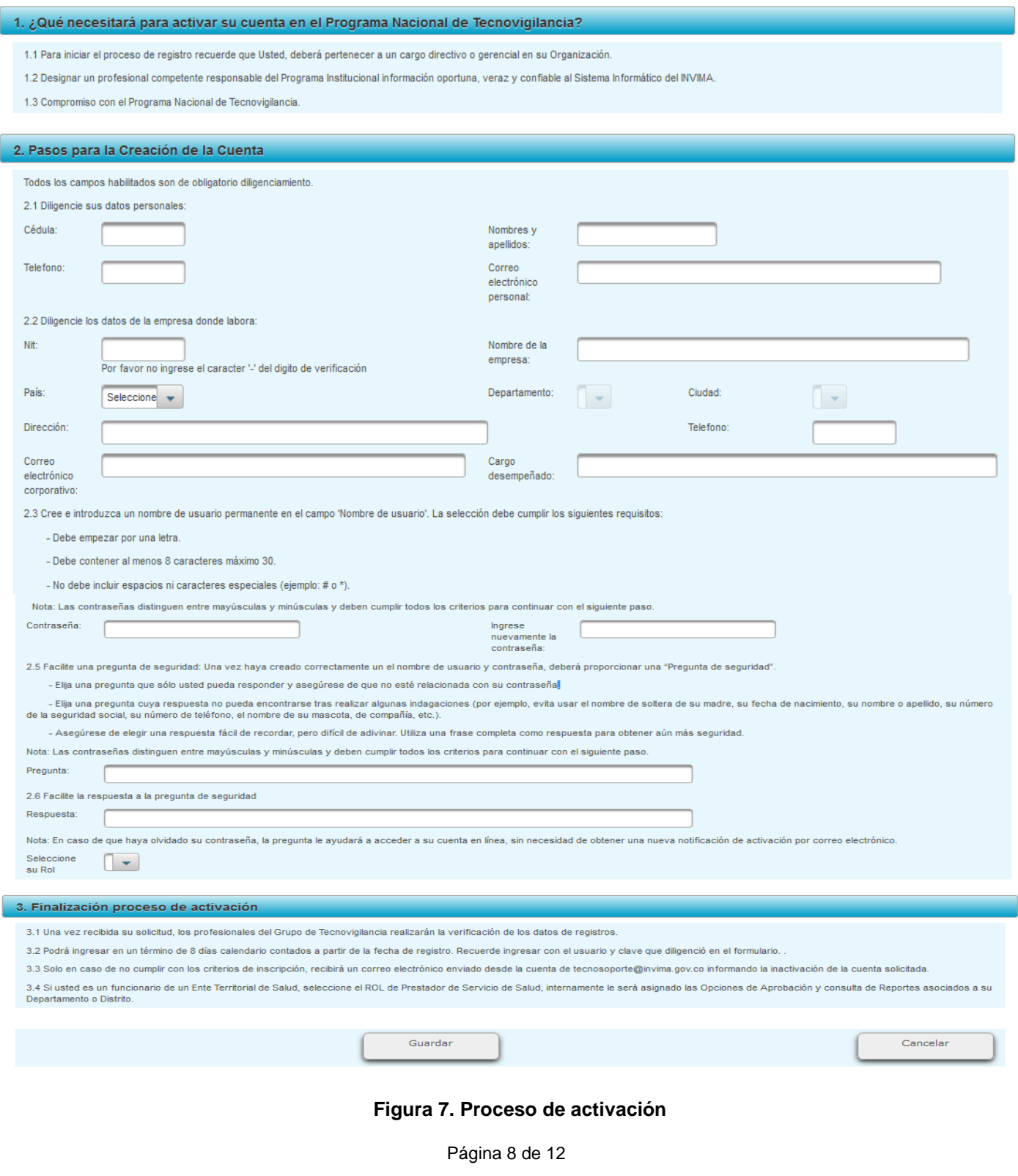

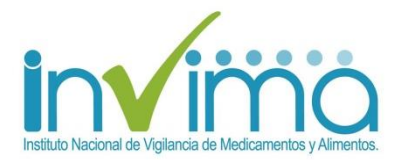

- 8. Para guardar el formulario debe diligenciar todos los campos habilitados en el formulario del "Proceso de activación", luego debe presionar el botón <<Guardar>>
- 9. Una vez recibida su solicitud, los profesionales del Grupo de Tecnovigilancia realizarán la verificación de los datos de registros.
- **10. Podrá ingresar en un término de 8 días calendario contados a partir de la fecha de registro.**
- 11. Recuerde ingresar con el usuario y clave que diligenció en el formulario.
- 12. Solo en caso de no cumplir con los criterios de inscripción, recibirá un correo electrónico enviado desde la cuenta de [tecnosoporte@invima.gov.co](mailto:tecnosoporte@invima.gov.co) informando la inactivación de la cuenta solicitada.
- 13. Si usted es un funcionario de un Ente Territorial de Salud, seleccione el ROL de Prestador de Servicio de Salud, internamente le será asignado el ROL de Secretaria de Salud y las Opciones de Aprobación y consulta de Reportes asociados a su Departamento o Distrito.
- 14. En el proceso de activación el sistema debe cumplir con las siguiente condiciones para el registro de usuarios:

#### **Tenga en cuenta:**

- 1. No pueden existir dos personas con el mismo nombre de usuario.
- 2. Registrar un correo electrónico corporativo, sobre el cual tenga acceso y manejo permanente, dado que todas las notificaciones que realice en el sistema enviará copia de la misma a este correo electrónico, **recuerde que la información del programa es epidemiológica y sanitaria y debe ser protegida por parte de su Organización.**

## **Figura 8. Condiciones para registro de usuarios**

15. Si la información **"No"** cumple con las condiciones para registro de usuarios, el sistema mostrará la siguiente ventana de error:

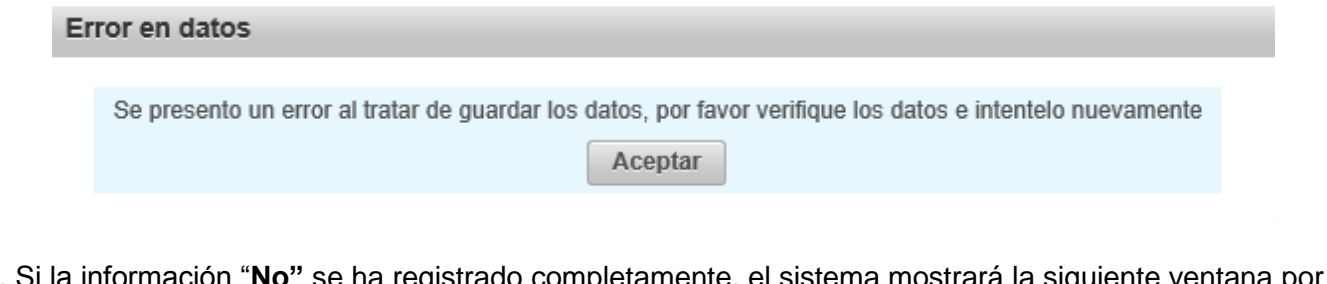

11. Si la información "**No"** se ha registrado completamente, el sistema mostrará la siguiente ventana por cada campo habilitado no diligenciado:

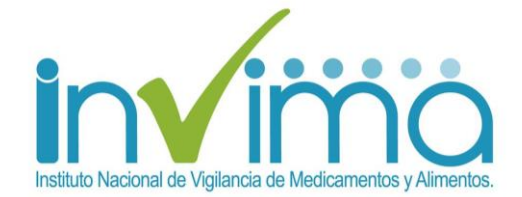

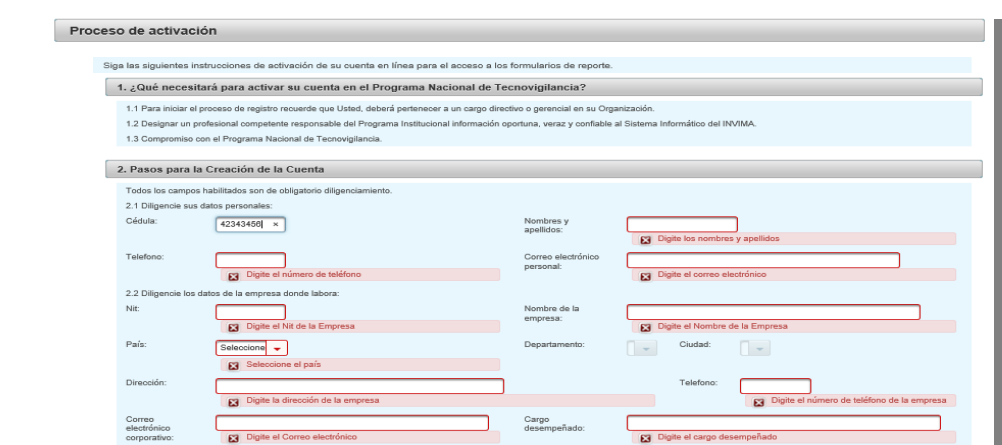

**Figura 9. Error campos obligatorios**

12. Si la información cumple con las condiciones para registro, el sistema solicitará la confirmación del envío.

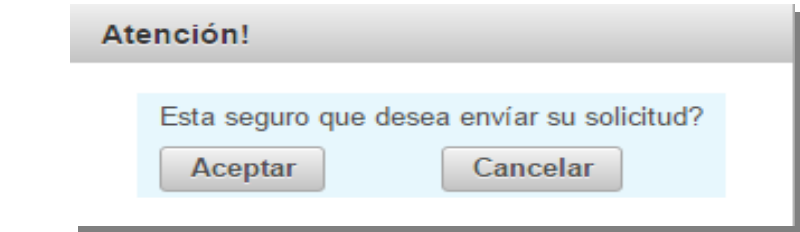

**Figura 10. Confirmación de envío**

13. El sistema muestra una ventana informando que la solicitud de activación de cuenta fue enviada correctamente con el siguiente mensaje:

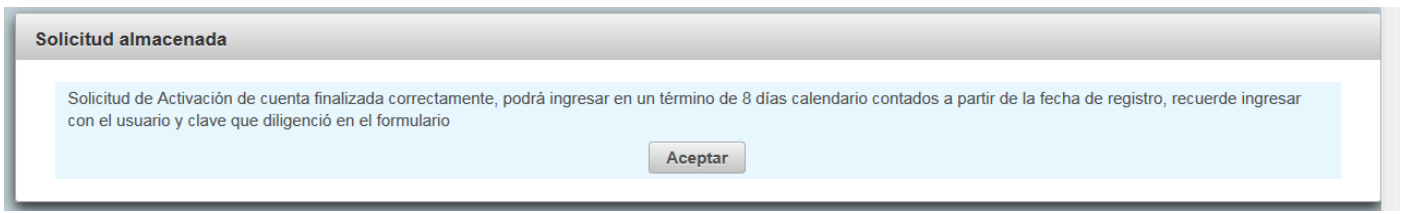

**Figura 11. Solicitud almacenada**

14. Solicitud de Activación de cuenta finalizada correctamente, podrá ingresar en un término de 8 días calendario contados a partir de la fecha de registro, recuerde ingresar con el usuario y clave que diligenció en el formulario

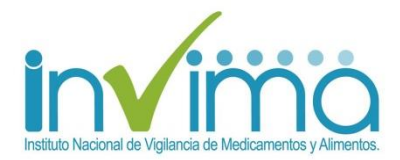

- 15. Una vez reciba el correo electrónico con la respuesta del proceso de activación, si la solicitud es aprobada podrá verificar el ingreso al sistema con el usuario y la contraseña diligenciados en el proceso de activación.
- 16. Recuerde que los datos de usuario y clave aprobados, deben ser utilizados por el Profesional competente, designado por su Organización como el responsable del Programa Institucional de Tecnovigilancia, conforme a lo establecido en el numeral 1, articulo 10 de la Resolución 4816 del 27 de noviembre de 2008 *"por el cual se reglamenta el Programa Nacional de Tecnovigilancia"* y quien deberá dar cumplimiento a los lineamientos mencionados en los artículos 11° y 12°, de la Resolución en cita.
- 17. Si su Organización cuenta con sucursales o sedes y tienen establecido en el Manual de Tecnovigilancia que el reporte se realizará de manera independiente con un referente diferente por cada sede, podrá requerir usuario por cada una de ellas, pero si la gestión en Tecnovigilancia es centralizada tendrá un único usuario y deberá estar documentado en el Manual de Tecnovigilancia.
- 18. Si el Prestador de Servicio de Salud tiene sucursales o sedes en diferentes departamentos o distritos del país **debe tener obligatoriamente un usuario independiente por cada sucursal**. **toda vez que el Aplicativo Web cuenta con funcionalidades específicas para la gestión por parte de las Secretarias Departamentales y Distritales de Salud de los prestadores de su área de influencia** y se lo harán exigible durante cualquier visita.
- 19. Si cuenta con varias sedes en una misma ciudad, puede manejar un usuario para todas, no obstante, recomendamos que si son sedes de mediana o alta complejidad sugerimos que cuenten con un usuario independiente, que es viable a través de la aplicación.
- 20. En caso de olvidar la Contraseña, esta se recupera únicamente por la opción olvidó su contraseña y respondiendo la pregunta de seguridad. Tenga en cuenta que No puede modificar contraseñas, únicamente el administrador del Aplicativo. **Si en definitiva no tiene opción de recuperar el usuario y la contraseña**, podrá solicitar una nueva cuenta, el sistema a nivel interno inactivará los usuarios anteriores.
- 21. Sugerimos que si Ud. es líder nacional y requiere centralizar la información puede ingresar un único email corporativo para la gestión de todas las sedes por cada usuario creado, puesto que el aplicativo envía soporte de cualquier notificación que realice en el sistema a este correo registrado.
- 22. En caso de requerir actualización del referente, podrá escribir al correo [tecnosoporte@invima.gov.co,](mailto:tecnosoporte@invima.gov.co) indicando nombre y apellidos completos, número de identificación, cargo, teléfono, correo personal y correo corporativo indicando la cuenta de usuario que requiere actualizar.
- 23. Si su Organización cuenta con diferentes unidades de negocios y tiene establecido en el Manual de Tecnovigilancia que el reporte se realizará de manera independiente con un referente por cada unidad de negocio, podrá requerir usuario por cada una de ellos. Pero si la gestión en Tecnovigilancia es centralizada podrá tener un único usuario.
- 24. Registrar un correo electrónico corporativo, sobre el cual tenga acceso y manejo permanente, dado que todas las notificaciones que realice en el sistema enviará copia de la misma a este correo

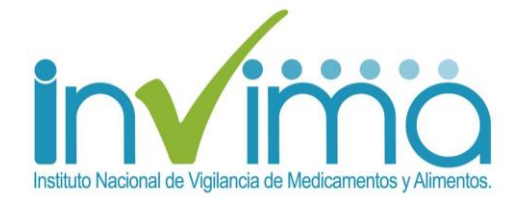

electrónico, **recuerde que la información del programa es epidemiológica y sanitaria y debe ser protegida por parte de su Organización.**

Fin.